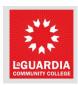

## How to Create an Incident / Request on Service Now

Step 1: Go to https://cunyithelp.cuny.edu then Click Login.

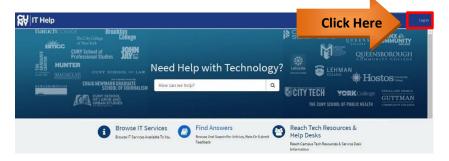

**Step 2:** Type in your CUNY credentials then Click **Login.** *Note:* During certain instances when using your work computer this data may populate automatically. Users will also have the ability to set preferred email for notifications by clicking on the \*\*Manage your Account link.

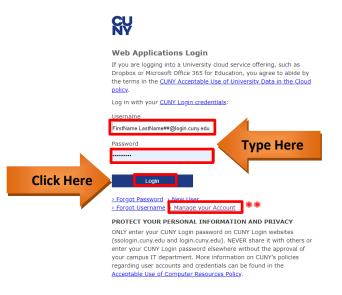

Step 3: Click on Catalog

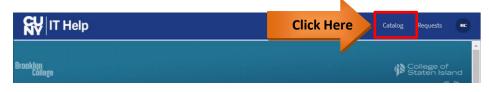

Step 4: Click on LaGuardia Community College Catalog.

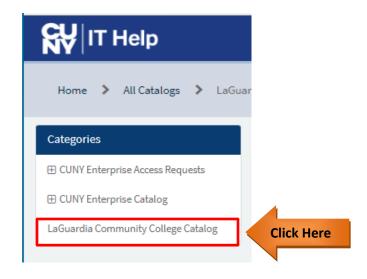

**Step 5:** Click on **LAGCC Submit an Incident**. *Note:* You will have the option to Submit an **Incident**, i.e., Something Not Working/ Broken (Boxed in Red) or to submit a **Request** for something you don't have or need in order to complete your work (Boxed in Green)

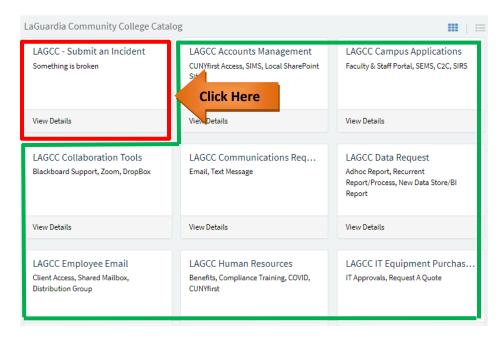

**Step 6:** The fillable form will now be visible. All \* fields require an entry.

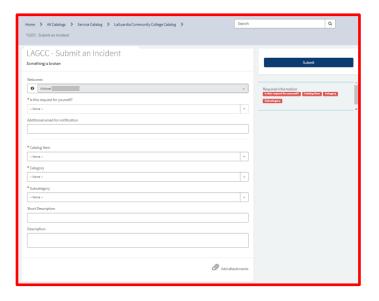

**Step 7:** Click on the "Is this request for yourself?" **drop down arrow** and select the appropriate option. *Note:* By default, your name will appear in the Welcome text box. If **No** is selected a secondary box will appear requiring the name of the other user. Users also have the option to enter an **additional email** for receiving notifications. *Note:* Be mindful that from here on depending on which option is selected; available choices from dropdowns may vary.

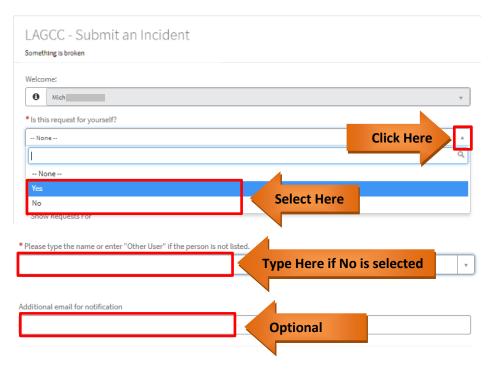

**Step 8:** Click on the **Catalog Item Drop down arrow** and select appropriate option. *Note:* Select Other if desired item isn't present.

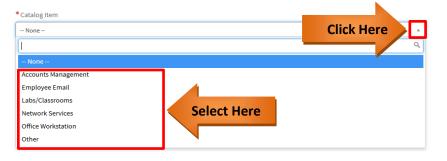

**Step 9:** Click on the **Category Drop down arrow** and select appropriate option.

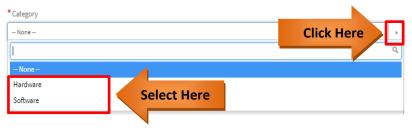

**Step 10:** Click on the **Subcategory Drop down arrow** and select appropriate option.

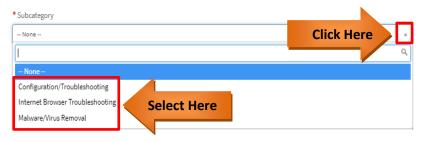

**Step 11:** Type in a **Short Description** and **Description** if you would like to further explain your request.

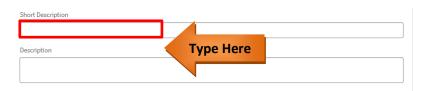

**Step 12:** Click on the **Add attachments** link if you would like to include any files pertaining to the incident.

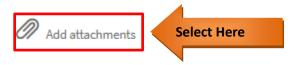

**Step 13:** Once done, Click on **Submit** to send your Incident.

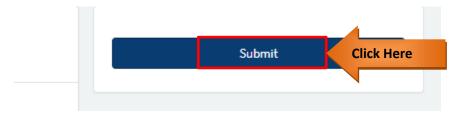

**Note:** Alternatively; requests follow the same process, simply click on the desired request and populate accordingly.

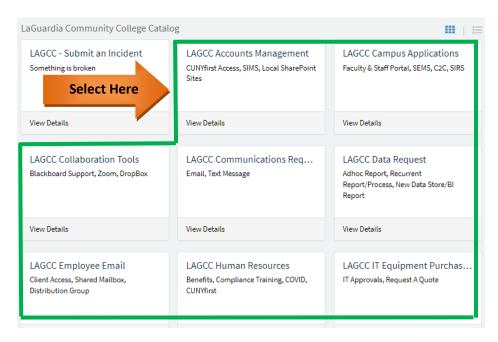